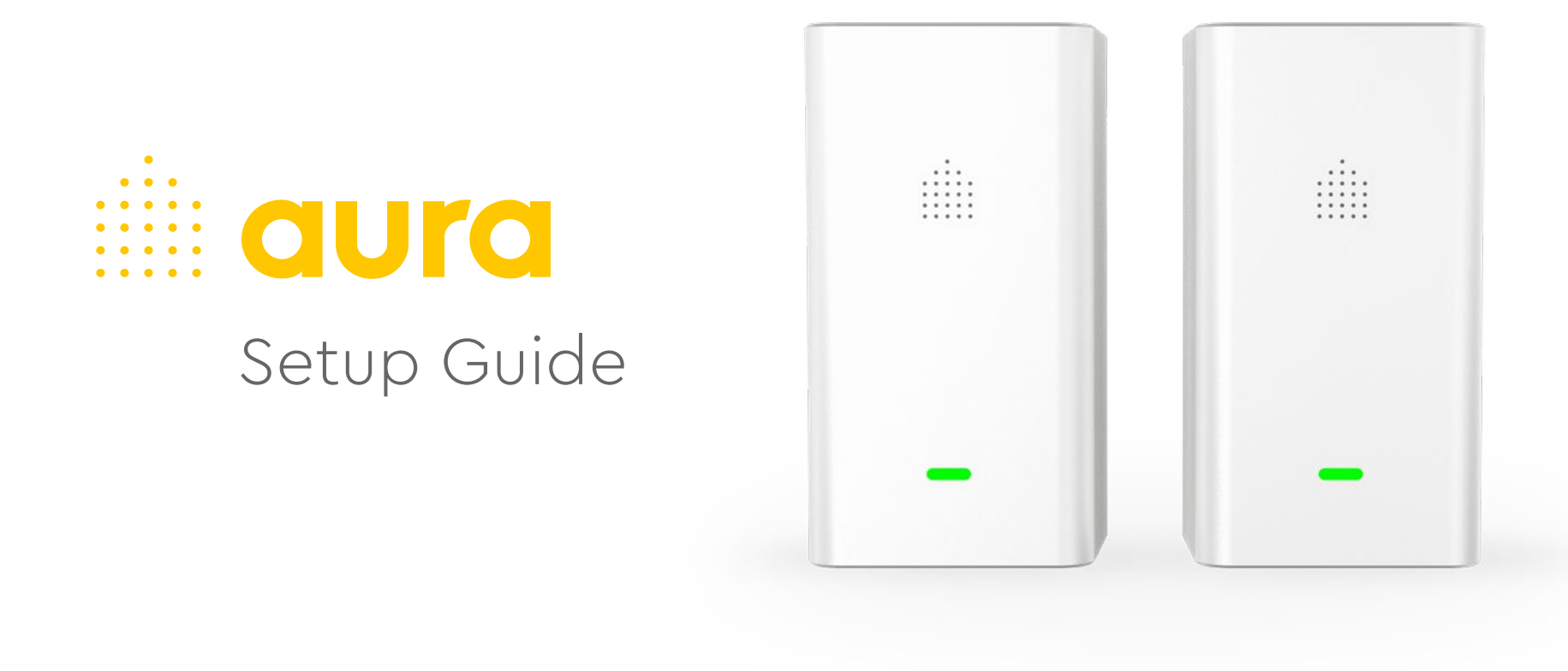

Do not remove the stickers on the top of your Aura devices until setup is complete or use the Placement Card when removing device stickers to keep track of where they are in your home.

# **GIURG**

**1.** Download the Aura Home app and create an account

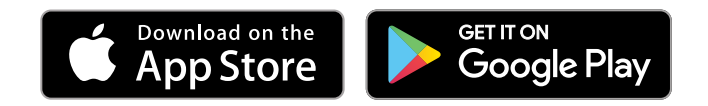

**2.** Once you've created your account, you'll receive an email from Aura Home Monitoring to verify your email address

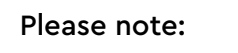

- You must verify your account or you will be locked out of the app after 24 hours
- The email verification link will work for 7 days after your account has been created
- If you did not receive an email, check your spam folder

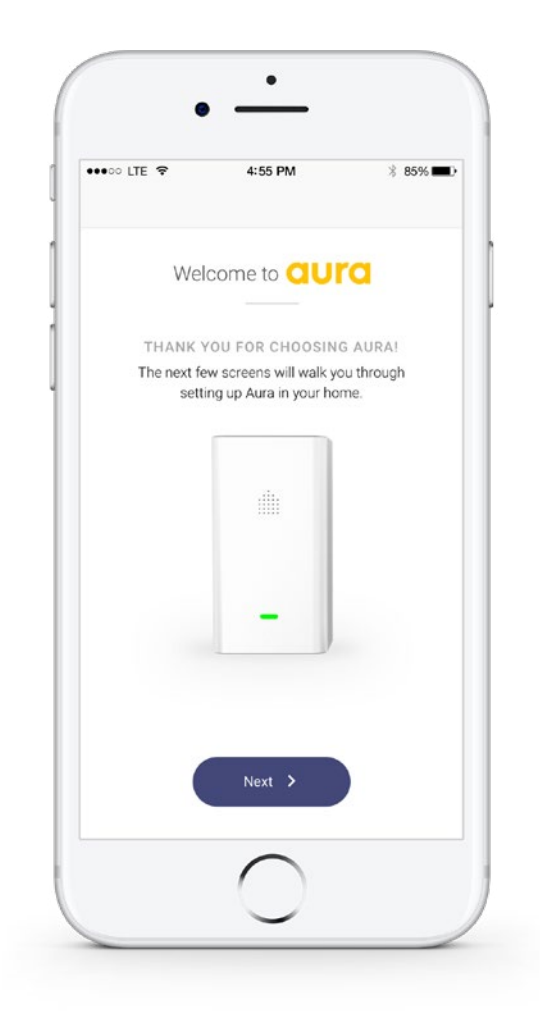

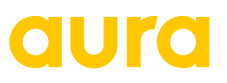

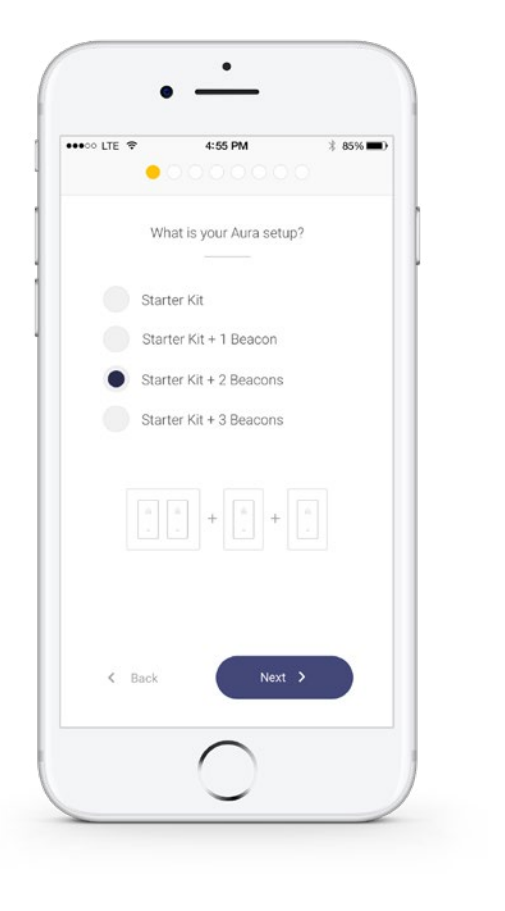

**3.** Select the number of Aura Devices you have to set up (Starter Kit + Number of Accessory Beacon(s))

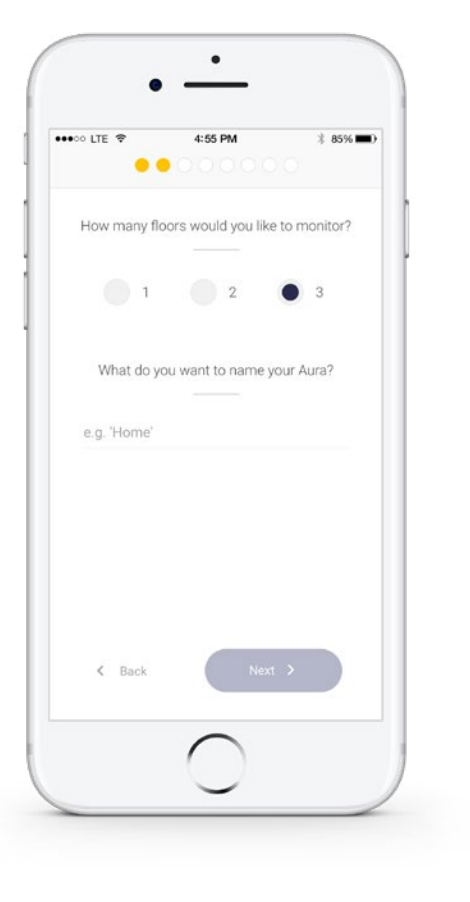

**4.** Select the number of floors you would like to monitor and name your Aura (e.g. Home)

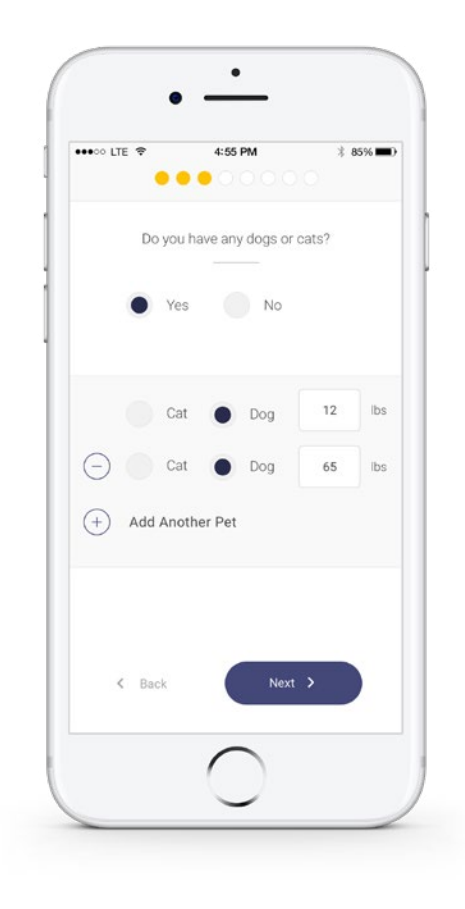

**5.** If you have have any dogs or cats, select yes and indicate the weight of each pet. This will be used to learn the pet movement in your home

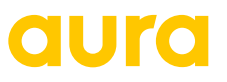

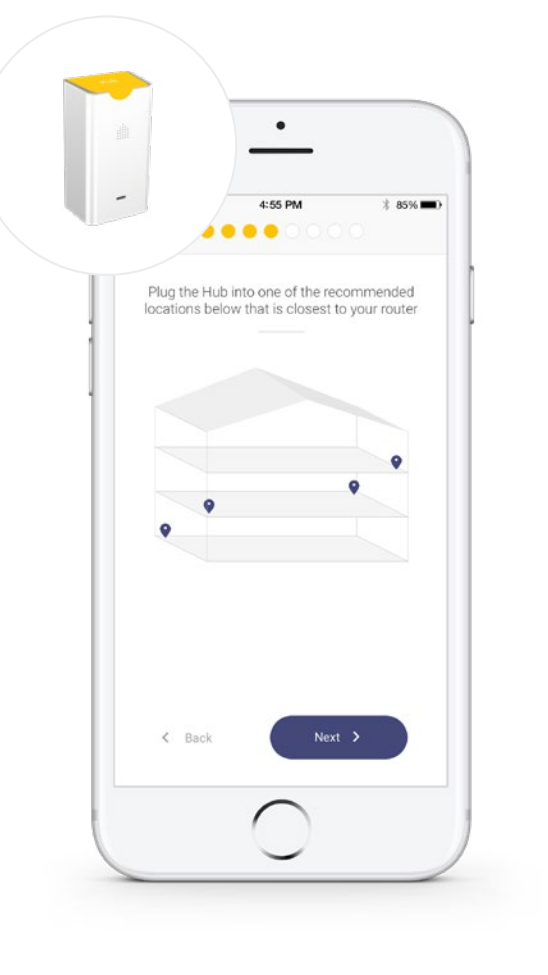

**\*\*\*** O LTF <sup>®</sup> 4:55 PM 1 85%■  $\bullet\bullet\bullet\bullet$ Select the location name for your Hub Type to filter the list 공유 Bathroom 画 Bedroom  $\frac{\Delta m_{\rm BH}}{\Delta m_{\rm e}}$ Cellar of Den  $\frac{1}{\sqrt{2}}$ Dining Room  $\begin{bmatrix} 1 & 0 \\ 0 & 1 \\ 0 & 1 \end{bmatrix}$ Entrance 鑑 Hallway H<sub>a</sub> Kitchen

 $\bullet$ 

- **6.** Get the Hub (labelled with a yellow sticker) and plug it in following the suggested placement for your home
- **7.** Select a room name for the Hub

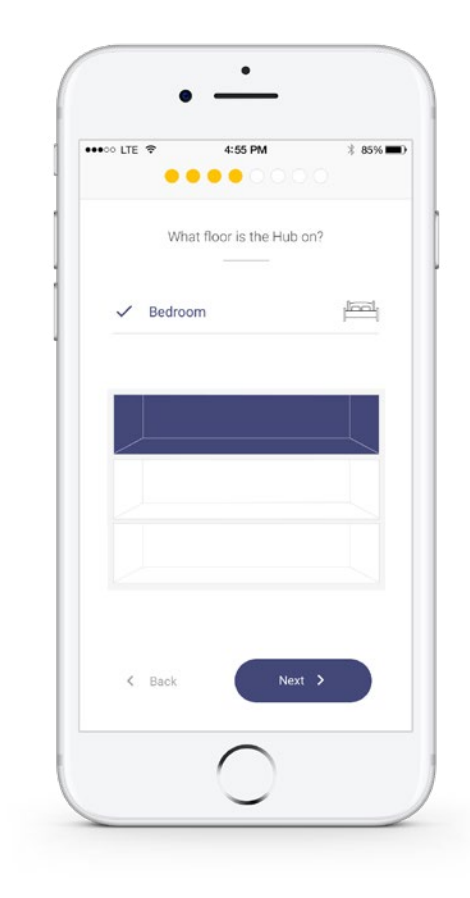

- **8.** With multiple floors, indicate which floor the Hub is located on
- **9.** Select "Next" when the LED is flashing purple

### qura

### **10.** Connect your phone to Aura

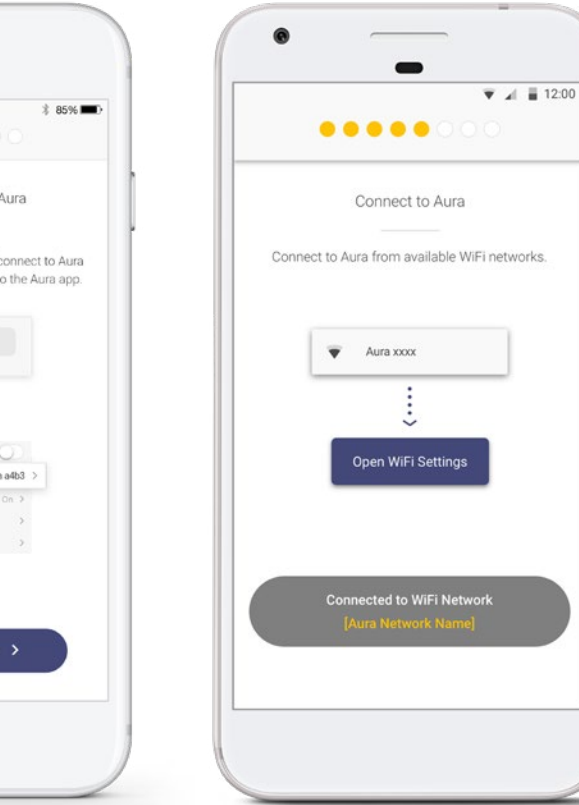

#### Android:

- 1. Tap the "Go to WiFi Settings" button. This will take you to your phone Wi-Fi Settings
- 2. Select Aura from the list of networks. You will receive a notification that the network has no Internet access
- 3. Select "Yes", and "Don't Ask Again" for this Network if prompted

#### iOS:

- 1. Exit the Aura app when prompted during setup
- 2. Go to your phone WiFi Settings
- 3. Select Aura from the list of available networks
- 4. Once connected, return to the Aura app

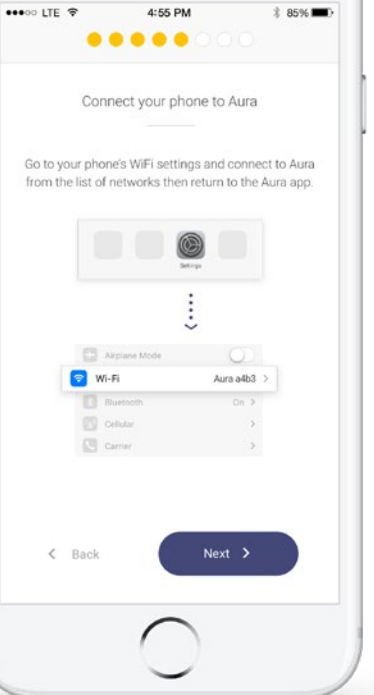

 $\bullet$ 

# qura

**11.** Confirm Aura address

Enter the street address of the location of the Hub. It is important that you put in the correct address to enable the Auto Away feature and see Members as they arrive and leave

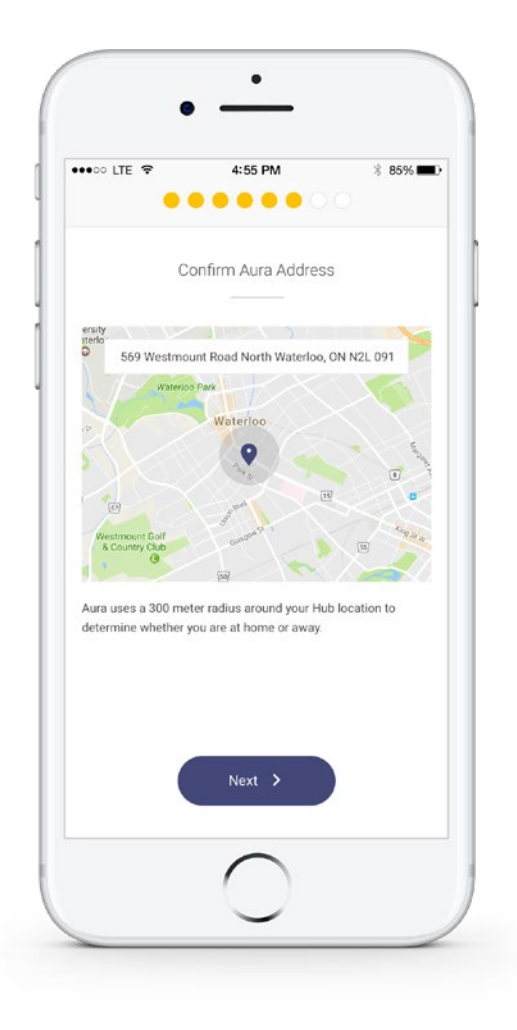

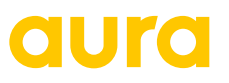

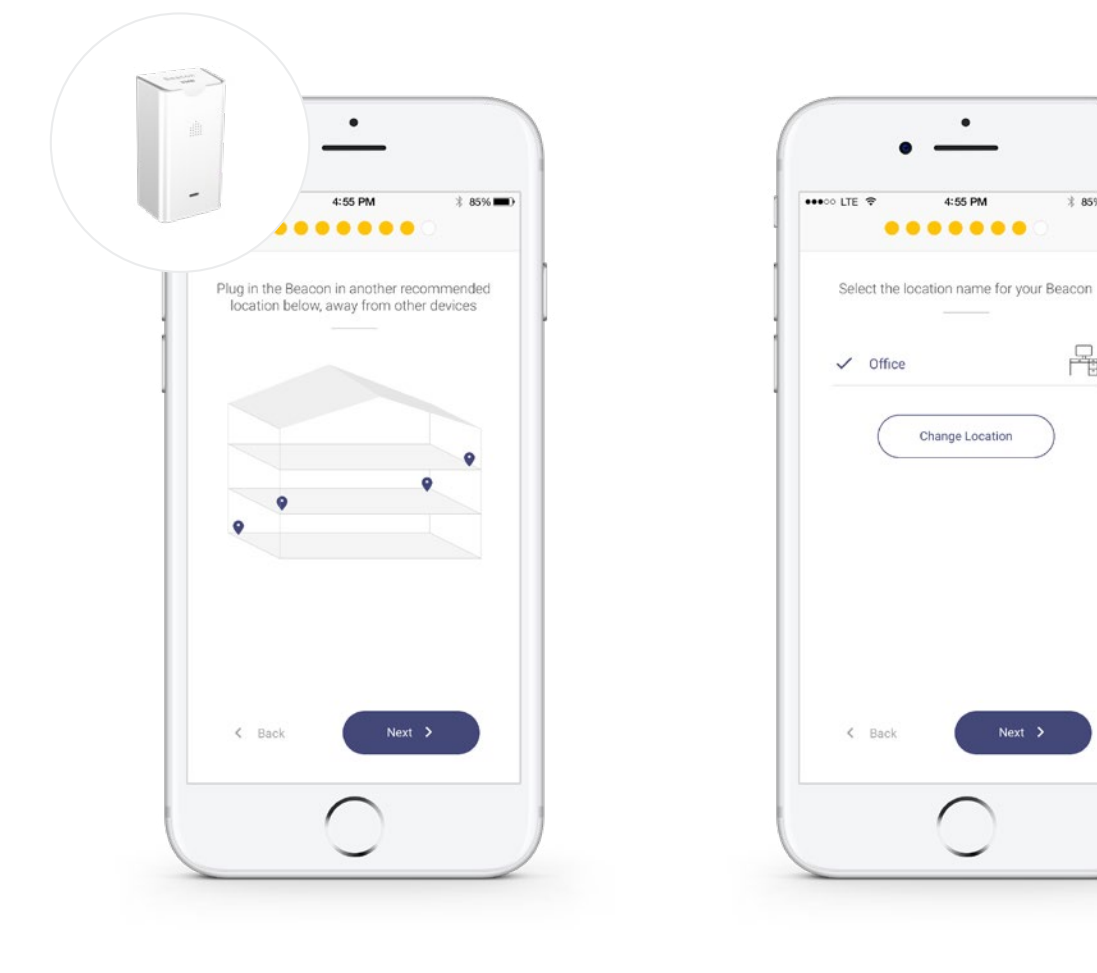

- **12.** Get your Beacon (labelled with a white sticker) and plug it in following the suggested placement for your home
- **13.** Select a room name for your Beacon

 $\bullet$ 

4:55 PM

Change Location

 $Next >$ 

 $* 85%$ 

몹

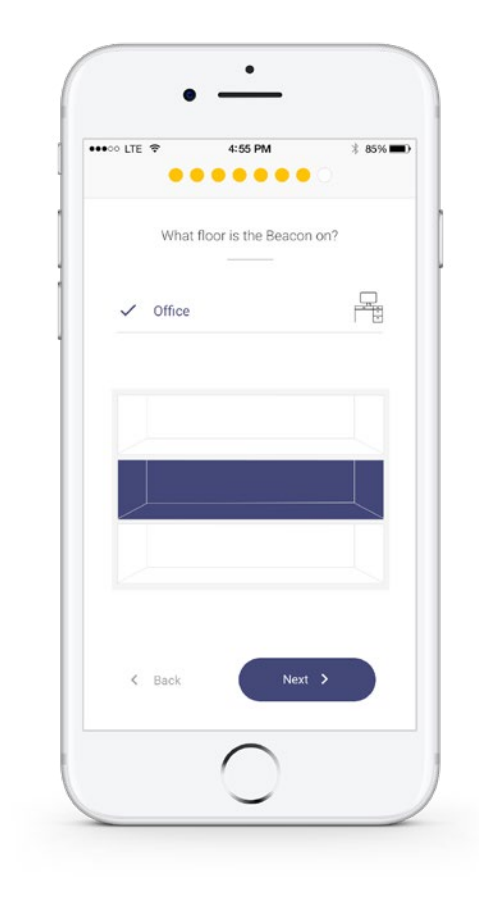

- **14.** With multiple floors,indicate which floor the Beacon is located on
- **15.** Select "Next" when the LED is flashing purple

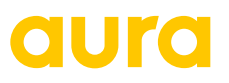

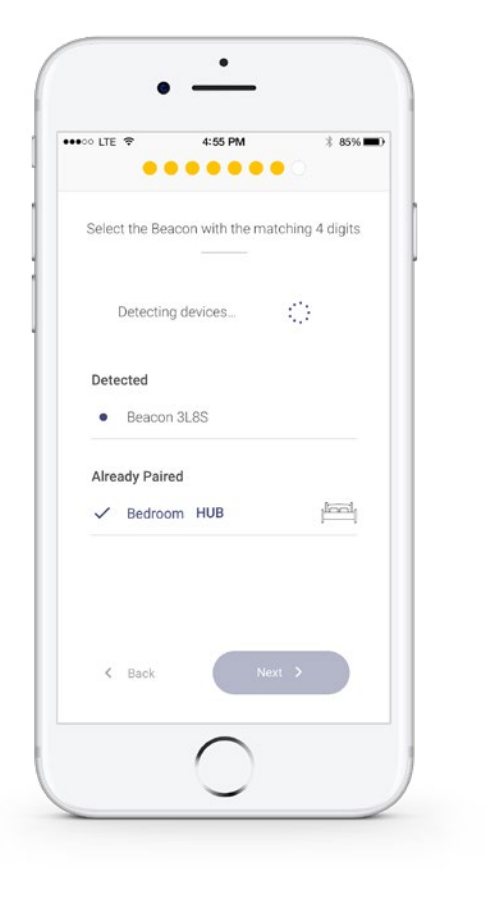

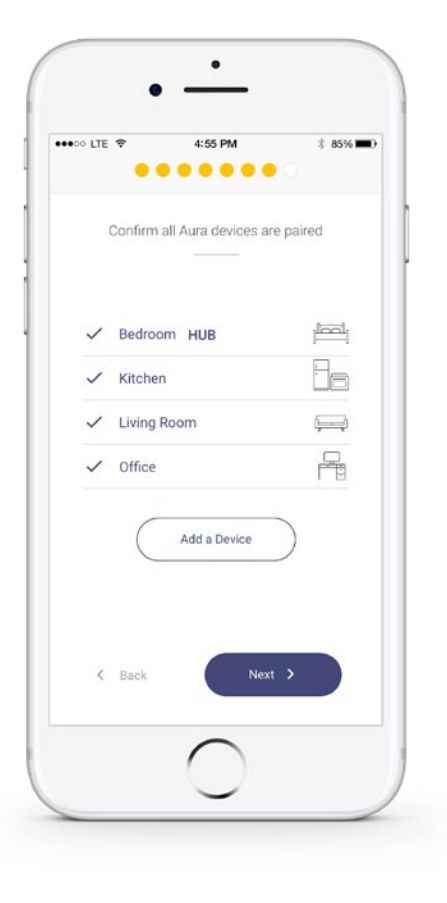

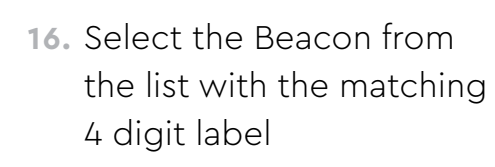

- **17.** Click "Add a Device" if you have multiple Beacons and repeat steps 12-16
- **18.** Once all devices have been paired, click "Next"

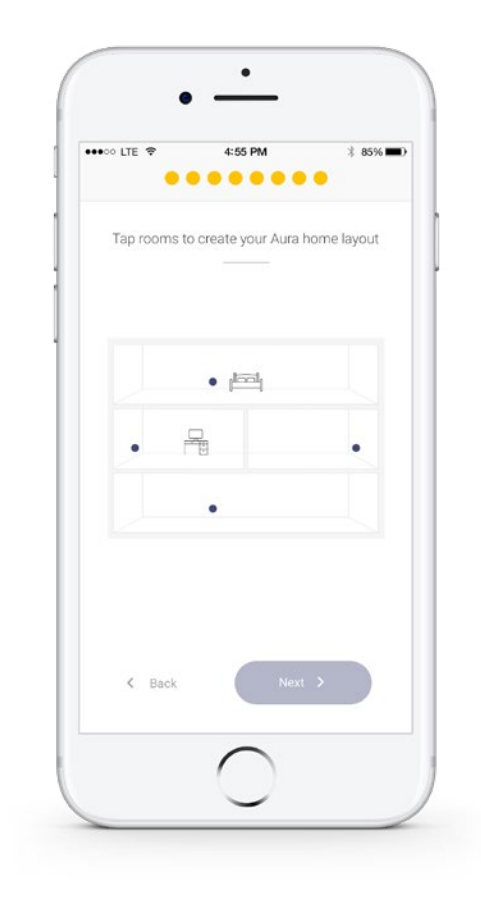

**19.** Tap rooms to create your Aura home layout

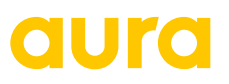

### Setup Complete!

Add Members or go to the app to view live motion.

Keep the completed Placement Card for future reference.

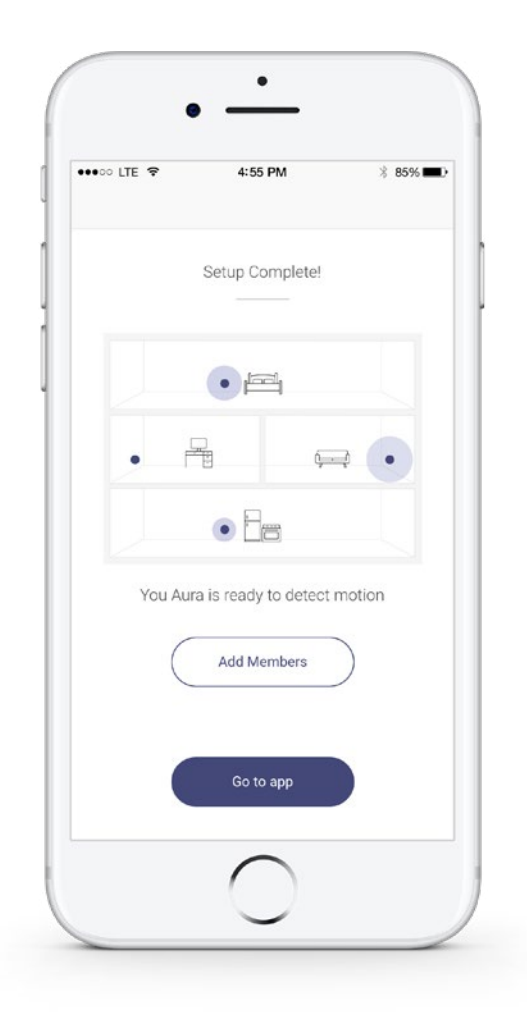

aura

Home monitoring made simple